# Infoblatt Gewässerökologie für Wettbewerbsteilnehmende Antragstellung

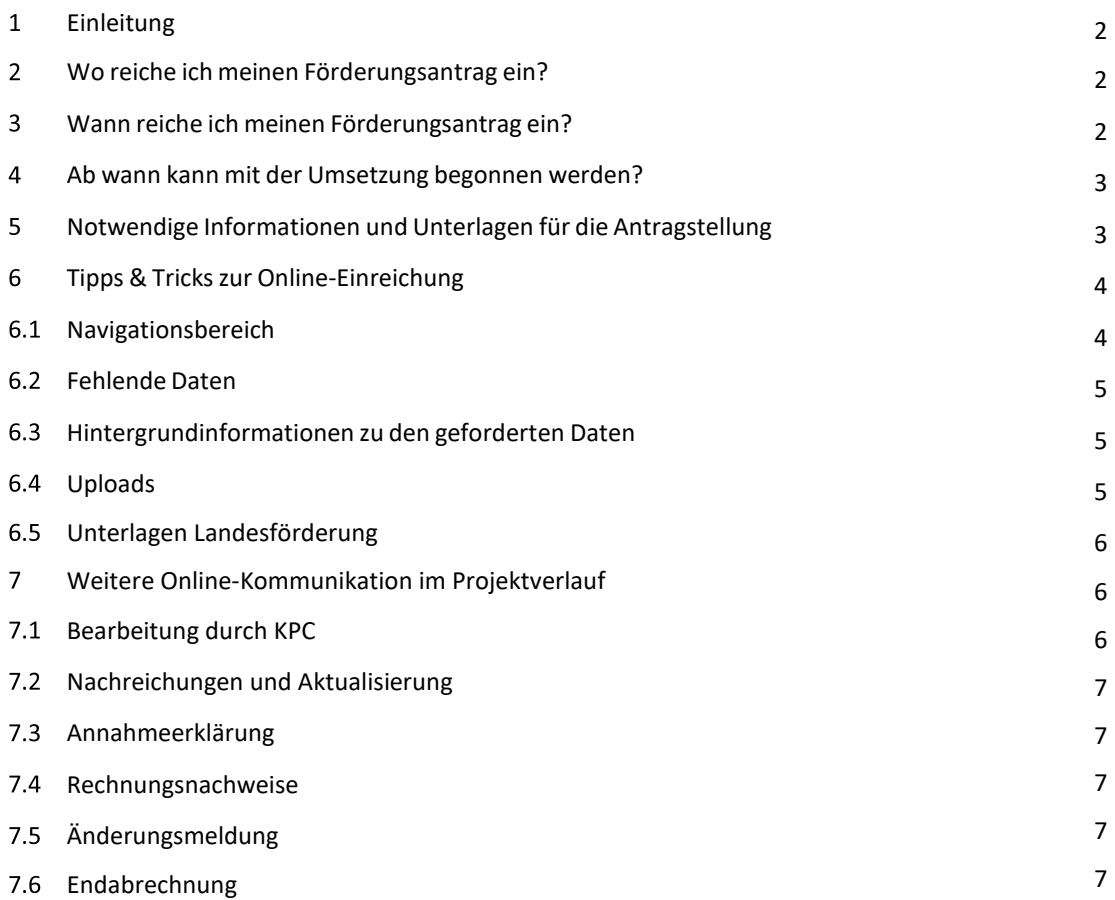

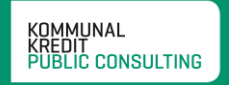

#### <span id="page-1-0"></span>1 Einleitung

Die Aufgabe der Kommunalkredit Public Consulting (KPC) als Abwicklungsstelle von Förderungen in der Gewässerökologie ist es, FörderungswerberInnen von der Einreichung des Förderungsantrags bis zur Auszahlung der Förderung bestmöglich zu unterstützen.

Dieses Informationsblatt gibt Ihnen einen Überblick über die für die Antragstellung notwendigen Unterlagen und hilfreiche Tippsfür die elektronische Einreichung.

Bei Fragen zur generellen Förderungsfähigkeit von geplanten Projekten finden Sie umfassende Informationen unter [www.umweltfoerderung.at](http://www.umweltfoerderung.at/) bzw. stehen Ihnen die ExpertInnen der KPC sowie die MitarbeiterInnen des zuständigen Amtes der Landesregierung gerne zur Verfügung.

#### <span id="page-1-1"></span>2 Wo reiche ich meinen Förderungsantrag ein?

Die Antragstellung muss vor der ersten rechtsverbindlichen Bestellung von Leistungen (ausgenommen Planungsleistungen), vor Lieferung, vor Baubeginn oder vor einer anderen Verpflichtung, die die Investition unumkehrbar macht, wobei der **früheste dieser Zeitpunkte** maßgebend ist, erfolgen.

Die Einreichung von Förderungsanträgen in der Gewässerökologie für Wettbewerbsteilnehmende erfolgt elektronisch ➔ Zum Online-Antrag: **<https://www.meinefoerderung.at/webforms/webe>**. Die elektronische Einreichung des Förderungsantrags ermöglicht eine raschere und noch effizientere Bearbeitung Ihres Projektes.

Sie können sich entweder mit Ihrem bestehenden Zugangsdaten zu [www.meinefoerderung.at](http://www.meinefoerderung.at/) einloggen oder Sie wählen die Option aus, dass Ihnen im Zuge der Antragstellung nach Absenden des Förderungsantrages die Login-Daten zugeschickt werden.

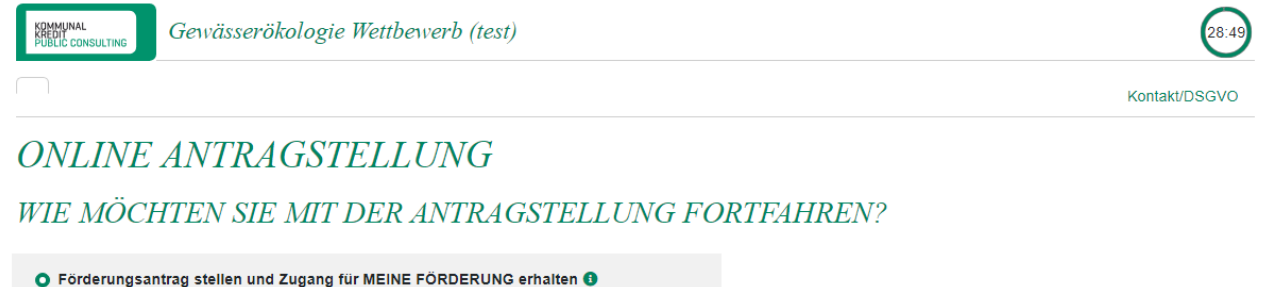

Sie haben noch keinen Zugang zum KPC Online-Service MEINE FÖRDERUNG? Hier erhalten Sie im Zuge der Antragstellung den Zugang zu MEINE FÖRDERUNG und können zukünftig über unser Online-Service einfach und direkt weitere Förderungen beantragen sowie den Status Ihrer Förderungsanträge verfolgen

Förderungsantrag über den Zugang für MEINE FÖRDERUNG stellen 6 Sie haben bereits Zugang zum KPC Online-Service MEINE FÖRDERUNG? Hier können Sie nach Eingabe Ihrer Zugangsdaten einfach und direkt Ihren neuen Förderungsantrag stellen.

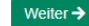

#### <span id="page-1-2"></span>3 Wann reiche ich meinen Förderungsantrag ein?

Die Antragstellung muss vor der ersten rechtsverbindlichen Bestellung von Leistungen (ausgenommen Planungsleistungen), vor Lieferung, vor Baubeginn oder vor einer anderen Verpflichtung, die die Investition unumkehrbar macht, wobei der früheste dieser Zeitpunkte maßgebend ist, erfolgen. Dabei sollte die Planung Ihres Projektes jedenfalls soweit fortgeschritten sein, dass Sie die wesentlichen technischen Eckdaten Ihres Projektes und die ungefähren Kosten kennen, sowie alle erforderlichen Bewilligungen vorhanden sind. Planungsleistungen zählen daher auch zu den förderungsfähigen Kosten, wenn sie vor der Einreichung anfallen.

## <span id="page-2-0"></span>4 Ab wann kann mit der Umsetzung begonnenwerden?

Als Eingangsdatum des Förderungsantrages gilt der Tag der Übermittlung des Online-Antrags. Sie erhalten mit dem Absenden der Antragsunterlagen eine Eingangsbestätigung per E-Mail. Ab diesem Zeitpunkt ist der Baubeginn möglich.

## <span id="page-2-1"></span>5 Notwendige Informationen und Unterlagen für die Antragstellung

Das Online-Einreichformular für den jeweiligen ermöglicht die direkte Eingabe der notwendigen allgemeinen Daten, der wirtschaftlichen und technischen Projektdaten sowie den Upload von zusätzlichen für die Beurteilung notwendigen Dokumenten und Formularen.

Bitte achten Sie darauf, dass Ihre Angaben im Antrag verbindlich und richtig sind, denn diese dienen den MitarbeiterInnen der Länder und der KPC als Grundlage zur Berechnung der Förderung und werden Bestandteil des Förderungsvertrages.

#### **Das Online-Einreichformular gliedertsich in die drei Bereiche Allgemeine Daten, Projektdaten und technischeDaten:**

**1. Allgemeine Daten:** Hier werden allgemeine Angaben zum Antragsteller (Name, Adresse, AnsprechpartnerInnen etc.) sowie die Kontaktdaten des Projektanten abgefragt.

**Hinweis zu "Ansprechpartner/in des Antragstellers" und "Planer/in oder Berater/in"**: Hier soll der/die AnsprechpartnerIn der antragstellenden Organisation angegeben werden sowie das Planungsbüro, das den aktuellen Bauabschnitt betreut. Die angegebene Person und der Projektant/Ansprechperson Projektant erhalten im Zuge der Antragstellung nach dem Speichern den Bearbeitungslink. Über diesen Link können Sie bzw. der Projektant den Förderungsantrag **7 Tage** lang auch ohne Login-Daten wieder öffnen und weiterbearbeiten. An die angegebenen Personen werden auf Wunsch hin im Zuge der Förderungsabwicklung auch sämtliche Schreiben geschickt.

Weiters werden hier die Unternehmensgröße und der Bericht des Kreditinstitutes angegeben. Das Formblatt Bericht Kreditinstitut ist vom Kreditinstitut (Hausbank) zu bestätigen und auch dann vorzulegen, wenn zur Finanzierung des Vorhabens kein Kredit in Anspruch genommen wird.

#### **Beachten Sie bitte:**

**nicht abgesendete Anträge, die älter als 7 Tage sind, werden aus datenschutzrechtlichen Gründen automatisch gelöscht.**

**2. Projektdaten:** Abgefragt werden Bezeichnung und allgemeine Angaben zum eingereichten Projekt (Baubeginn/Funktionsfähigkeit) sowie die Angaben zum Standort, Kraftwerksgröße und Gewässer. Weiters sind hier alle zusätzlich beantragten oder geplanten Förderungen anzugeben.

**3. Technische Daten:** Unter den technischen Daten sind die beantragten Kosten und die relevanten Projektunterlagen hochzuladen. Dazu zählen die Kostenschätzung, der Technische Bericht, Pläne, Bescheide und der Katalog. Weiters sind hier Fotos des Gewässers mit der bestehenden Belastung samt Formblatt Fotorechte hochzuladen. Zusätzlich können hier die Unterlagen für die Landesförderung und weitere Angaben ergänzt werden.

Die nachfolgende Checkliste gibt Ihnen einen Überblick über die für die Antragstellung und Bearbeitung Ihres Antrages notwendigen Unterlagen. Bitte beachten Sie, dass Sie die Unterlagen in elektronischer Form für den Online-Antrag brauchen. Formularvorlagen finden Sie unter **[www.umweltfoerderung.at](https://www.umweltfoerderung.at/betriebe/gewaesseroekologie/unterkategorie-beratung-forschung)**

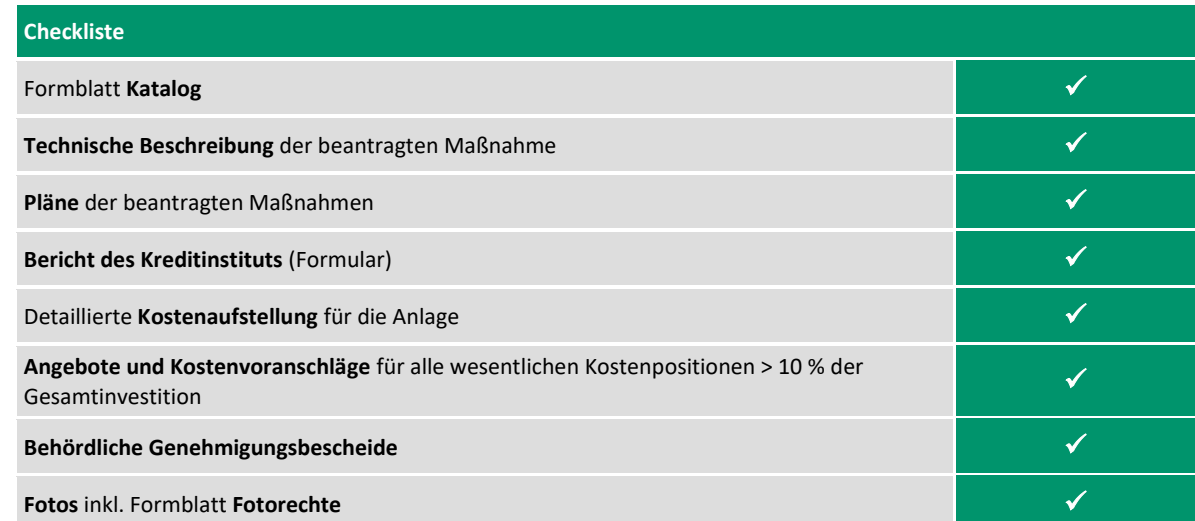

Zum Zeitpunkt der Endabrechnung ist zum Nachweis der Angemessenheit der Kosten für die wesentlichen Anlagenteile und Kostenpositionen jeweils mindestens ein Vergleichsangebot vorzulegen. Bei verbundenen Unternehmen und Partnerunternehmen als Lieferanten sowie im Fall von personellen Identitäten von Organen und Gesellschaftern zwischen Auftraggeber:in und Auftragnehmer:in, oder anderen Möglichkeiten zur Einflussnahme auf geschäftliche Entscheidungen des Auftraggebers müssen drei Vergleichsangebote (insgesamt vier Preisauskünfte) von dem/der Förderungswerber:in unabhängigen Anbietern vorgelegt werden. Diese Verpflichtungen gelten für alle wesentlichen Anlagenteile und Kostenpositionen (> 10 % der genehmigten Projektkosten) und zusätzlich für Leistungen, deren Kosten mehr als 10.000 Euro betragen.

## <span id="page-3-0"></span>6 Tipps & Tricks zur Online-Einreichung

#### <span id="page-3-1"></span>6.1 Navigationsbereich

Oben finden Sie die Registerblätter für die drei Antragsabschnitte – Allgemeine Daten – Projektdaten – Technische Daten. Unterhalb stehen Schaltflächen für Navigieren, Speicher und Daten prüfen zur Verfügung.

Bitte beachten Sie: der hier gezeigte Screenshot ist ein Beispiel für eine Eingabemaske. Welche Daten abgefragt werden, variiert jedoch je nach Förderungsbereich.

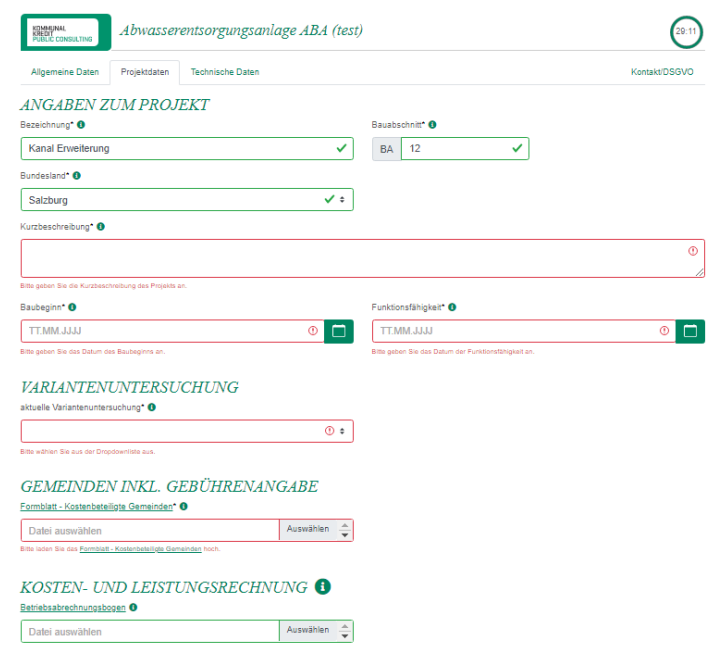

# Speichern <sup>6</sup>

Wenn Sie zum ersten Mal auf "Speichern" klicken, wird automatisch ein Link an die von Ihnen angegebenen Kontakt-E-Mailadressen verschickt (allgemeine E-Mailadresse plus E-Mail von Ansprechpartner/in des Antragstellers und Projektant/Ansprechperson Projektant). Mit diesem Link

können Sie **innerhalb von 7 Tagen** an der Fertigstellung Ihres Antrages weiterarbeiten, zudem können auch alle weiteren am Projekt beteiligten Personen (z.B. Projektant) ohne Login zu **[www.meinefoerderung.at](http://www.meinefoerderung.at/)** die Antragsunterlagen bearbeiten.

## **√** Daten prüfen

Prüft, ob Sie alle Pflichtfelder ausgefüllt haben. Wenn Sie alle Daten eingegeben haben und auf der 3. Seite unter "Technische Daten" auf "Daten prüfen" klicken, gelangen Sie automatisch auf die letzte Seite des Online-Antrags. Hier werden Sie aufgefordert, die Richtigkeit Ihrer Angaben

sowie die Kenntnisnahme der AVB zu bestätigen und anschließend den Antrag an das Amt der Landesregierung zu übermitteln.

## Absenden

Sobald Sie alle erforderlichen Informationen eingegeben haben, übermitteln Sie mit der Betätigung des "Absenden" Buttons Ihren Förderungsantrag. Beachten Sie, dass ein Absenden erst möglich ist, wenn alle Pflichtinformationen eingetragen wurden und alle nötigen Dokumente hochgeladen

wurden. Sobald Sie Ihren Antrag erfolgreich an das zuständige Amt der Landesregierung gesendet haben, erhalten Sie ein Bestätigungsmail an die von Ihnen angegebenen E-Mailadressen. Dieses E-Mail beinhaltet auch eine Zusammenfassung der von Ihnen übermittelten Antragsdaten.

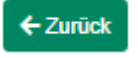

Sie finden rechts und links unten eine weitere Navigationshilfe, um zwischen den Seiten zu wechseln. Bei Verwendung derselbe werden die eingegebenen Daten zwischengespeichert.

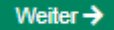

#### <span id="page-4-0"></span>6.2 Fehlende Daten

Sobald Sie die "Daten prüfen" drücken, prüft das System, ob alle Pflichtfelder ausgefüllt wurden. Pflichtfelder sind mit einem \* gekennzeichnet. Sollte dies nicht der Fall sein, wird das jeweilige Feld rot umrandet, damit Sie rasch erkennen können, welche Daten noch eingetragen werden müssen. Für Hinweise, was zu tun ist, erscheinen Fehlermeldungen unter dem entsprechenden Feld in Rot.

#### <span id="page-4-1"></span>6.3 Hintergrundinformationen zu den geforderten Daten

Um Ihnen die Online-Einreichung Ihres Förderungsantrages zu erleichtern, finden Sie neben vielen Eingabefeldern einen "Informationszeichen". Bei einem Klick darauf öffnet sich ein Pop-up-Fenster mit Erklärungen. Dieses beinhaltet inhaltliche Informationen genauso wie Formatinformationen.

#### <span id="page-4-2"></span>6.4 Uploads

o

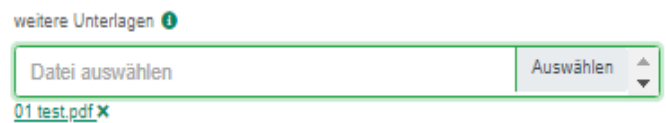

Alle erforderlichen Unterlagen, die über die Online-Plattform hochgeladen werden sollen (z.B. Katalog, Betriebsabrechnungsbogen, Pläne, technische Beschreibungen) sind im Online-Formular mit "Upload" benannt und verfügen über

einen "Auswählen"- Button. Mit diesem können Sie aus dem Explorer-Fenster Dateien auswählen, welche dann automatisch hochgeladen werden. Beachten Sie, dass manche Uploads Pflichtformate aufweisen (z.B. Excel für Katalog, PDF-Format für Pläne etc.).

Generell empfehlen wir Ihnen, erforderliche Dokumente im PDF-Format hochzuladen und dabei die Dateigröße so gering wie möglich zu halten, um längere Wartezeiten beim Hochladen zu vermeiden. Ein PDF-Writer/Creator ist in der Regel automatisch so eingestellt, dass die Dokumente bei der Formatierung in PDF auch in Ihrer Komprimierung auf eine gut lesbare aber niedrigere Dateigröße reduziert werden. Sollten Sie nicht über einen PDF-Writer/Creator verfügen, können Sie auch beim jeweiligen Scanner bzw. über Bildbearbeitungsprogramme die Auflösung der Dokumente reduzieren/die Dateien komprimieren.

Über die Upload-Funktion können Sie mehrere Dokumente hochladen. Wir empfehlen Ihnen zur leichteren Kontrolle der Vollständigkeit Dokumente, die zusammengehören in ein Dokument zu scannen und hochzuladen, anstatt jede Seite einzeln zu übermitteln. Die Dokumente sollten entsprechend (nachvollziehbar) bezeichnet werden.

Sie finden in allen Online-Formularen am Ende der Technischen Daten einen freien "Upload"-Bereich. Hier können Sie Dokumente übermitteln, für die Sie keine Zuordnung finden oder die Sie uns im Zusammenhang mit Ihrem Antrag als ergänzende Information übermitteln wollen.

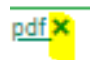

Sollten Sie ein bereits hochgeladenes Dokument löschen wollen, können Sie dies einfach mit einem Klicken auf das "x"-Symbol durchführen.

#### <span id="page-5-0"></span>6.5. Unterlagen Landesförderung

Für Informationen zu den notwendigen Unterlagen für die Landesförderung wenden Sie sich bitte an das zuständige Amt der Landesregierung.

#### <span id="page-5-2"></span><span id="page-5-1"></span>7 Weitere Online-Kommunikation im Projektverlauf

#### 7.1 Bearbeitung durch KPC

Nach Absenden des Förderungsantrages erhalten sie in den folgenden Tagen ihre Zugangsdaten zu **[www.meinefoerderung.at](http://www.meinefoerderung.at/)**. Unter [www.meinefoerderung.at](http://www.meinefoerderung.at/) stehen Ihnen ab sofort statusabhängig in der Übersicht der Förderungsfälle Seiten für die laufende Kommunikation über Ihr Projekt mit der KPC zur Verfügung. Auf der Seite der Projektdetails bei den einzelnen Projekten finden Sie entsprechende Schaltflächen um Aktualisierungen, Nachreichungen, Annahmeerklärung oder Rechnungsnachweise zu übermitteln.

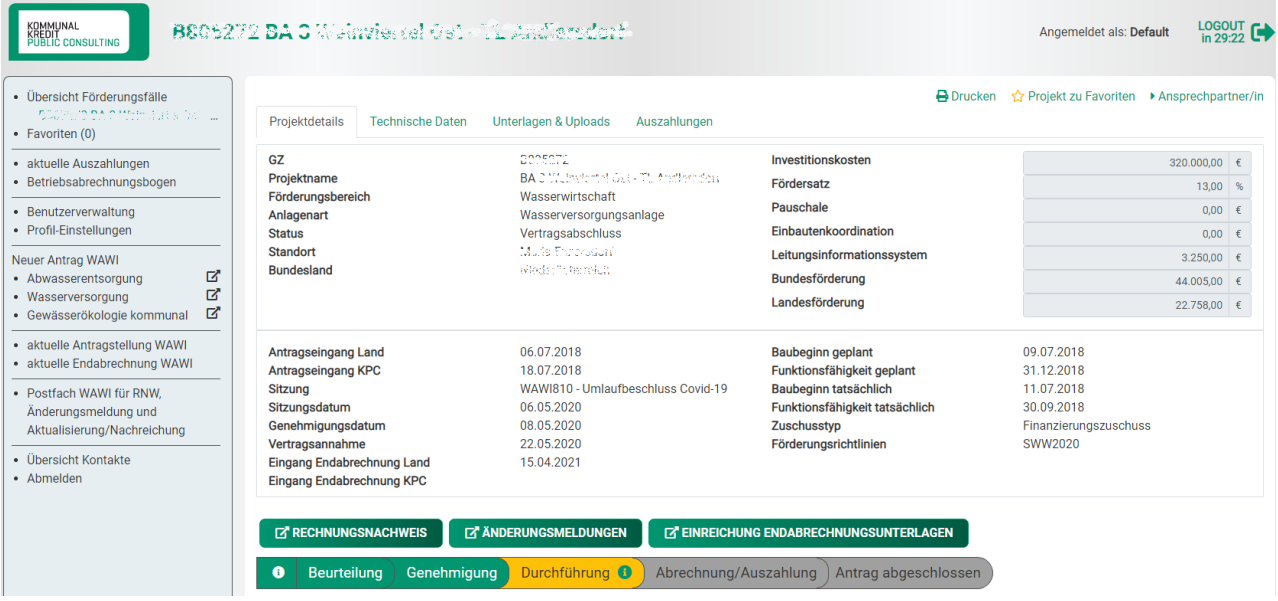

Mit Hilfe dieser Schaltflächen kommen Sie auf entsprechende Online-Einreichseiten, die im Wesentlichen wie die Antragstellung funktionieren. Mit "Speichern" werden per E-Mail Links verschickt, die eine Bearbeitung ohne Login (z.B. für den Projektanten) ermöglichen.

Gespeicherte Unterlagen sind in einem eigenen "Postfach WAWI für RNW, Änderungsmeldung und Aktualisierung/Nachreichung" aufgelistet. Dort können irrtümlich erstellte Einreichungen wieder gelöscht werden.

#### **Beachten Sie bitte:**

**nicht abgesendete Anträge, die älter als 7 Tage sind, werden aus datenschutzrechtlichen Gründen automatisch gelöscht.**

#### <span id="page-6-0"></span>7.2 Nachreichungen und Aktualisierung

Solange das Projekt in keiner Kommissionssitzung genehmigt wurde, können Daten aktualisiert werden. Hierfür steht eine Seite für Nachreichungen zur Verfügung, mit der beliebig viele Dokumente (z.B. aktualisierter Katalog, neue Kostenschätzung, Vergleichsangebote etc.) und eine Anmerkung an die KPC übermittelt werden können.

Bei Nachforderungen finden Sie in unserem Nachforderungsschreiben ebenfalls den Link zur Nachreichungsseite. Somit brauchen Sie keinen Login, um die Nachreichungen ergänzen zu können. Weiters können Sie über [www.meinefoerderung.at](http://www.meinefoerderung.at/) in der "Übersicht Förderungsfälle" das Projekt auswählen und auf der Seite "Projektdetails" mit dem Button "Nachreichung" die Nachreichungsseite aufrufen (dazu ist der Login Zugang erforderlich).

#### <span id="page-6-1"></span>7.3 Annahmeerklärung

Sobald der Förderungsvertrag verschickt wurde, können Sie auf dieser Seite Ihre Annahmeerklärung hochladen. Sie finden den Link zu dieser Seite in unserem Schreiben zum Förderungsvertrag. Sie können auch über [www.meinefoerderung.at](http://www.meinefoerderung.at/) in "Übersicht Förderungsfälle" das Projekt auswählen und auf der Seite "Projektdetails" des jeweiligen Bauabschnittes mit dem Button "Annahmeerklärung" die Annahmeerklärung übermitteln (dazu ist der Login Zugang erforderlich). Die Annahmeerklärung ist unterfertigt im PDF-Format (bitte einscannen) hochzuladen.

#### <span id="page-6-2"></span>7.4 Rechnungsnachweise

Sobald der Förderungsvertrag angenommen ist, können Rechnungsnachweise vorgelegt werden. Den Link zur Seite des Rechnungsnachweises finden Sie in unserem Schreiben zur Annahmeerklärung und unter **[www.meinefoerderung.at](http://www.meinefoerderung.at/)** in der "Übersicht Förderungsfälle" unter den "Projektdetails" des jeweiligen Bauabschnittes Button "Rechnungsnachweis" (dazu ist der Login Zugang erforderlich).

#### <span id="page-6-3"></span>7.5 Änderungsmeldungen

Sobald der Förderungsvertrag angenommen ist, können Änderungsmeldungen z.B. Bauumfangsmeldungen und Kostenerhöhungen, etc. an die KPC online gemeldet werden. Den Link zur Seite der Änderungsmeldungen finden Sie unter [www.meinefoerderung.at](http://www.meinefoerderung.at/) in der "Übersicht Förderungsfälle" unter den "Projektdetails" des jeweiligen Bauabschnittes - Button "Änderungsmeldungen" (dazu ist der Login Zugang erforderlich).

#### <span id="page-6-4"></span>7.6 Endabrechnungen

Für die digitale Einreichung der Endabrechnungsunterlagen steht Ihnen ein eigenes Infoblatt zur Verfügung - **[hier](https://www.umweltfoerderung.at/fileadmin/user_upload/umweltfoerderung/betriebe/Wasser_Betriebe/Alle_Dokumente/Leitfaden_Gewaesseroekologie_Wettbewerb.pdf)**.

## Weitere Informationen und Kontakt

➔ [www.umweltfoerderung.at/wasser](http://www.umweltfoerderung.at/wasser)

Die MitarbeiterInnen der KPC stehen Ihnen gerne beratend zur Seite: Serviceteam Wasserwirtschaft: DW 734

Kommunalkredit Public Consulting GmbH Türkenstraße 9 | 1090 Wien T: +43 (0) 1/31 6 31-DW | F: DW 104 wasse[r@kommunalkredit.at](mailto:wasser@kommunalkredit.at) [www.publicconsulting.at](http://www.publicconsulting.at/) **|** [www.umweltfoerderung.at](http://www.umweltfoerderung.at/)

Bundesministerium

Land- und Forstwirtschaft,

Das BML unterstützt Unternehmen und Institutionen durch zahlreiche Förderungen im Regionen und Wasserwirtschaft Bereich Umwelt- und Klimaschutz.